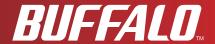

# **User Manual**

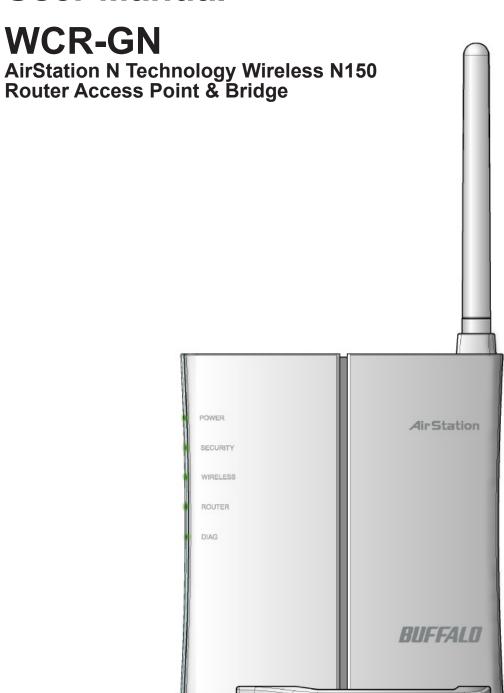

www.buffalotech.com

# **Contents**

| Chapter 1 Product Overview                        | 5    |
|---------------------------------------------------|------|
| Features                                          | 5    |
| Air Navigator CD Requirements                     |      |
| 150 Mbps High Speed Mode                          |      |
| Package Contents                                  |      |
| Hardware Overview                                 |      |
| Front Panel LED's                                 |      |
| Back Panel                                        |      |
| Bottom                                            |      |
| Right Side                                        | 12   |
| Chapter 2 Placing Your AirStation                 | .13  |
| Traptor 2 1 laoning 10ai 7 th otation in the      |      |
| Vertical Placement                                | . 13 |
| Horizontal Placement                              | . 14 |
| Chapter 3 Installation                            | 15   |
| CD Setup                                          | . 15 |
| Manual Setup                                      |      |
| Chapter 4 Configuration                           | 17   |
| How to Access the Web-Based Configuration Utility | . 17 |
| Configuration Menu (Router Mode)                  |      |
| Configuration Menu (Bridge Mode)                  |      |
| Setup                                             |      |
| Internet/LAN (LAN Config)                         |      |
| Internet (Router Mode only)                       |      |
| PPPoE (Router Mode only)                          |      |

|     | DDNS (Router Mode only)             | 29 |
|-----|-------------------------------------|----|
|     | LAN                                 | 33 |
|     | DHCP Lease (Router Mode only)       | 35 |
|     | NAT (Router Mode only)              | 36 |
|     | Route                               | 37 |
| Wir | eless Config                        | 38 |
|     | WPS                                 | 38 |
|     | AOSS                                | 39 |
|     | Basic                               | 41 |
|     | Advanced                            | 45 |
|     | WMM                                 | 46 |
|     | MAC Filter                          | 48 |
|     | Multicast Control                   | 49 |
| Sed | curity (Router Mode only)           | 50 |
|     | Firewall (Router Mode only)         | 50 |
|     | IP Filter (Router Mode only)        | 52 |
|     | VPN Pass Through (Router Mode only) | 53 |
| LAI | N Config (Router Mode only)         | 54 |
|     | Port Forwarding (Router Mode only)  | 54 |
|     | DMZ (Router Mode only)              | 55 |
|     | UPnP (Router Mode only)             | 56 |
|     | QoS (Router Mode only)              | 57 |
| Adı | min Config                          | 58 |
|     | Name                                | 58 |
|     | Password                            | 59 |
|     | Time/Date                           | 60 |
|     | NTP                                 | 61 |
|     | Access                              | 62 |
|     | Log                                 | 63 |
|     | Save/Restore                        | 64 |
|     | Initialize/Restart                  | 65 |
|     | Update                              | 66 |
| Dia | gnostic                             | 67 |
|     | System Info                         | 67 |

| Logs                                                 | 69                                   |
|------------------------------------------------------|--------------------------------------|
| Packet Info                                          | 70                                   |
| Client Monitor                                       | 71                                   |
| Ping                                                 | 72                                   |
| Chapter 5 Connect to a Wireless Network              | 73                                   |
| Automatic Secure Setup (AOSS/WPS)                    | 73                                   |
| Windows Vista (Client Manager V)                     |                                      |
| Windows XP (Client Manager 3)                        |                                      |
| Other Devices (e.g. Game Console)                    |                                      |
| Manual Setup                                         |                                      |
| Windows 7 (WLAN AutoConfig)                          |                                      |
| Windows Vista (WLAN AutoConfig)                      |                                      |
| Windows XP (Wireless Zero Configuration)             |                                      |
| Chapter 6 Trouble Shooting                           |                                      |
| Chapter o Houble Shooting                            | .01                                  |
| <u> </u>                                             |                                      |
| Cannot connect to the Internet over wired connection | . 81                                 |
| Cannot connect to the Internet over wired connection |                                      |
| Cannot connect to the Internet over wired connection | . 81                                 |
| Cannot connect to the Internet over wired connection | . 81<br>. 82                         |
| Cannot connect to the Internet over wired connection | . 81<br>. 82<br>. 82                 |
| Cannot connect to the Internet over wired connection | . 81<br>. 82<br>. 82<br>. 82         |
| Cannot connect to the Internet over wired connection | . 81<br>. 82<br>. 82<br>. 82<br>. 83 |
| Cannot connect to the Internet over wired connection | . 81<br>. 82<br>. 82<br>. 82<br>. 83 |
| Cannot connect to the Internet over wired connection | . 81<br>. 82<br>. 82<br>. 82<br>. 83 |
| Cannot connect to the Internet over wired connection | . 81<br>. 82<br>. 82<br>. 83         |
| Cannot connect to the Internet over wired connection | . 81<br>. 82<br>. 82<br>. 83         |

| Windows 7                                      | 92  |
|------------------------------------------------|-----|
| Windows Vista                                  | 93  |
| Windows XP                                     | 94  |
| Appendix D Restoring the Default Configuration | 95  |
|                                                |     |
| Appendix E Regulatory Compliance Information   | 96  |
|                                                |     |
| Appendix F Environmental Information           | 101 |
|                                                |     |
| Appendix G GPL Information                     | 102 |
|                                                |     |
| Appendix H Warranty Information                | 103 |
|                                                |     |
| Appendix I Contact Information                 | 104 |

# Chapter 1 Product Overview

## **Features**

#### Supports IEEE802.11n and IEEE802.11b/g

With support for Wireless-N, Wireless-G, and Wireless-B standards, the AirStation can transfer data to and from all standard 2.4 GHz wireless clients. (WCR-GN is compatible with some Wireless-N features.)

#### **Dual speed mode**

Dual speed mode makes wireless transmission faster by using 2 channels, allowing 150Mbps data transmission.

#### **Support AOSS and WPS**

Both AOSS (AirStation One-touch Secure System) and WPS (Wi-Fi Protected Setup) are supported. These automatic connection standards make connection with compatable wireless devices easier.

#### **Security Features**

The AirStation is equipped with following security features:

- AOSS
- WPS
- WPA-PSK (TKIP/AES)
- WPA2-PSK(TKIP/AES)
- WPA/WPA2 mixed PSK
- WEP(128/64bit)
- Privacy Separator
- MAC address access restriction
- Deny Any Connection/SSID stealth feature
- Setting screen with password
- Firewall feature with easy rules

#### **Automatic Channel Selection**

Monitors wireless interference and automatically assigns the clearest, best channel.

#### Roaming

You can use multiple AirStations to cover a large area. Wireless clients can automatically switch AirStations for the best signal.

#### **Initialization**

To restore settings back to the factory defaults, hold down the Reset button on the bottom of the unit.

#### **Browser Based Administration**

This unit can be easily configured from a web browser on your computer.

#### **Auto Mode (Router/Bridge Automatic Recognition)**

Auto mode detects whether your network has a router or not and automatically switches to the appropriate router or bridge mode. You can also manually switch between modes. (See page 10).

## Air Navigator CD Requirements

The AirStation wireless router and access point works with most wired and wireless devices. The automatic installation program on the CD requires Windows 7, Vista or XP to run. Client Manager software is included for Windows Vista and XP. The use of other operating systems may require that the AirStation be manually configured from a browser window.

## 150 Mbps High Speed Mode

150 Mbps is for WCR-GN when using Wireless-N mode. It represents actual wireless data speeds, including overhead. Because the overhead is not available for user data transfer, usable wireless throughput will be substantially slower.

# **Package Contents**

Following items are included in your AirStation. If any of the items are missing, please contact your vender.

| <ul> <li>Main</li> </ul>  | unit          | 1 |
|---------------------------|---------------|---|
| • AC ad                   | dapter        | 1 |
| • LAN c                   | cable         | 1 |
| • Air Na                  | avigator CD   | 1 |
| <ul> <li>Quick</li> </ul> | k Setup Guide | 1 |

## **Hardware Overview**

#### Front Panel LED's

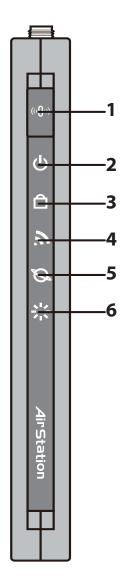

#### 1 AOSS Button

Hold down this button until the Security LED flashes (aprox. 1 second), while the unit's power is on, initiates AOSS/WPS mode, allowing the unit to exchange security keys with AOSS or WPS compatible devices.

#### 2 POWER LED (Green)

On: The AC adapter is connected
Off: The AC adapter is not connected

#### **3** SECURITY LED (Amber)

Indicates security status.

Off: Encryption is not set
On: Encryption has been set

Double blink: The unit is waiting for an AOSS or WPS

security key

Blinking: AOSS/WPS error; failed to exchange security keys Note: When the Security LED is lit, an encryption key has been set. You can verify that the encryption key has been set in the web configuration screen on page 40.

#### 4 WIRELESS LED (Green)

Indicates wireless LAN status.

Blinking: Wireless LAN is transmitting

On: Wireless LAN is connected but not active

**5** ROUTER LED (Green)

On: Router functionality is enabled

Blinking: Router functionality is disabled

6 DIAG LED (Red)

This indicates the status of this unit depending on the number of blinks per cycle.

Note: When the unit is first turned on or restarted, the Diag LED will blink for almost a minute during boot. This is normal.

| Diag LED status          | Meaning                                                           | Status                                                                                                    |
|--------------------------|-------------------------------------------------------------------|----------------------------------------------------------------------------------------------------|
| 2 blinks *1              | Flash ROM error                                                   | Cannot read or write to the flash memory.                                                                                                    |
| 3 blinks *1              | Ethernet (wired) LAN error                                        | Ethernet LAN controller is malfunctioning.                                                                                                    |
| 4 blinks *1              | Wireless LAN error                                                | Wireless LAN controller is malfunctioning.                                                                                                    |
| 5 blinks                 | IP address setting error                                          | Because the network addresses of both the Ineternet port (WAN port) and the LAN port are the same, it is not possible to establish communication. Change the LAN side IP address of this unit. |
| Continuously blinking *2 | Updating the firmware<br>Saving settings<br>Initializing settings | Updating the firmware. Saving the settings. Initializing the settings.                                                                                                    |

<sup>\*1</sup> Unplug the AC adapter from the wall socket, wait for a few seconds, and then plug it again. If the light still flashes, please contact technical support.

<sup>\*2</sup> Never unplug the AC adapter while the Diag LED is blinking continuously.

#### **Back Panel**

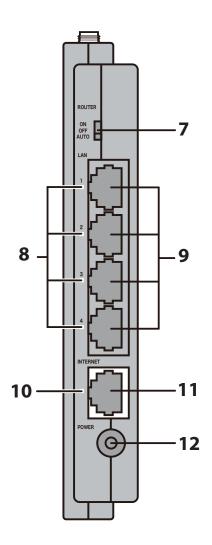

#### **7** ROUTER Switch

Switches router mode between enabled, disabled, and auto.

On: Router functionality is enabled (router mode).Off: Router functionality is disabled (bridge/AP mode).Auto: This switches between modes automatically based

on whether or not another router is detected on the Internet port. The default setting for this switch is

Auto.

#### 8 LAN LED (Green)

On: An Ethernet device is connected. Flashing: An Ethernet device is communicating.

#### 9 LAN Port

Connect your computer, hub, or other Ethernet devices to these ports. This switching hub supports 10Mbps and 100Mbps connections.

#### **10** INTERNET LED (Green)

On: The Internet port is connected.

Flashing: The Internet port is transmitting data.

#### 11 INTERNET Port

10Mbps and 100Mbps connections are supported.

Note: In bridge/AP mode (router switch off), the Internet port becomes a regular LAN port, for a total of 5 usable LAN ports.

#### 12 DC Connector

Connect the included AC adapter.

### **Bottom**

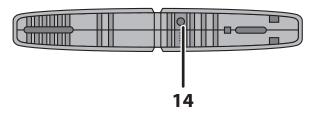

### **14** RESET Button

Holding this button until the Diag LED comes on, while the unit's power is on, will initialize its settings.

## **Right Side**

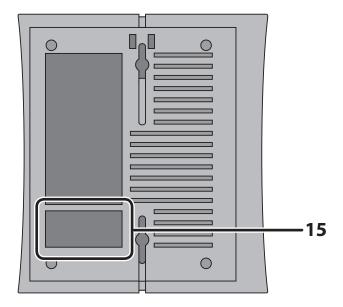

Note: The right side of the unit may become hot. Please be careful not to place anything next to it that could be damaged by heat.

### **15** Factory Default Settings

This sticker shows the default information of AirStation's SSID, encryption key, and WPS PIN. Encryption key is blank if encryption is not enabled in default settings.

# **Chapter 2 Placing Your AirStation**

Note all the illustrations refer to WCR-GN.

## **Vertical Placement**

To place unit vertically, refer to the following figure to place the vertical/wall-mounting stand.

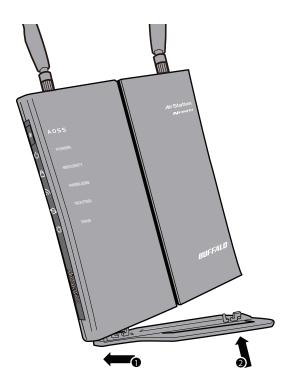

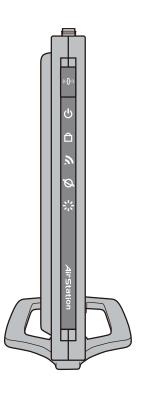

# **Horizontal Placement**

Place the unit horizontally as the figure below.

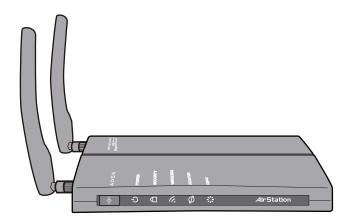

# Chapter 3 Installation

## **CD Setup**

You can set up this unit with the included software CD. Insert the CD into your PC and follow the instructions on the screen.

\* CD Setup is supported for Windows 7/Vista/XP only.

## **Manual Setup**

To configure your AirStation manually, follow the procedure below.

1 Turn off your computer and modem.

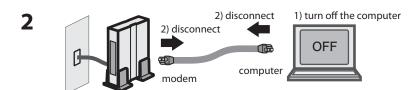

Unplug the LAN cable which connects your computer and modem.

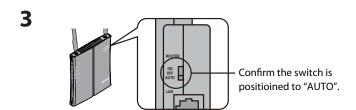

Make sure the mode switch on the back of the AirStation is in the "AUTO" position.

4 Plug one end of the LAN cable into your modem and the other side to the Internet port of the AirStation. Turn on your modem.

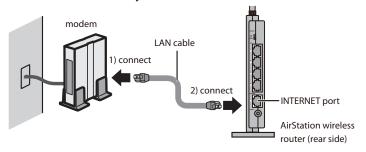

Connect you computer to one of the AirStation's LAN ports with the LAN cable. Turn on the AirStation, wait one minute, and then turn on your computer.

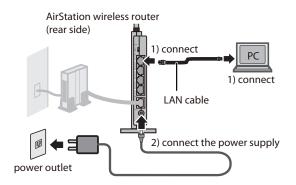

6 Confirm the devices are connected correctly as the below diagram shows.

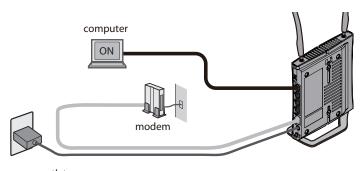

power outlet

**7** Wait for a while, and then make sure that the AirStation's LEDs are lit as described below:

POWER Green light is on SECURITY Amber light is on

WIRELESS Green light is on or blinking

ROUTER Green light is on or off depending on your network

DIAG Off

LAN Green light is on or blinking INTERNET Green light is on or blinking

\* Refer to page 8 and 10 for LED locations and other details.

Launch a web browser. If the "home" setup screen is displayed, setup is complete. If a user name and password screen is displayed, enter "root" (in lower case) for the user name, leave the password blank, and click "OK". Follow the instructions on the screen to complete setup.

You've completed initial setup of your AirStation. Refer to Chapter 4 for advanced settings.

# Chapter 4 Configuration

This chapter explains the advanced settings for the AirStation. To change advanced settings, use the AirStation's web-based configuration utility.

## **How to Access the Web-Based Configuration Utility**

To display the configuration of the AirStation, follow the procedure below.

1 Launch a web browser.

2

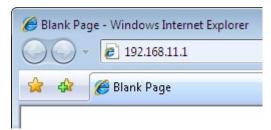

Enter the router's LAN-side IP address in the address field, and press the "Enter" key.

Note:

• The AirStation's default LAN-side IP address depends on the position of the mode switch.

In router mode: 192.168.11.1 In bridge mode: 192.168.11.100(\*)

Note: If the router switch is set to "AUTO" and the unit is working in bridge mode, an IP address is assigned to this unit from a DHCP server.

• If you change the IP address of this unit, use the new IP address.

3

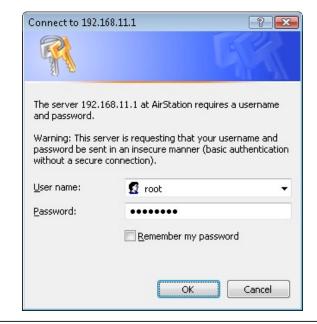

When this screen appears, enter "root" (in lower case) for the user name and the password that you set during initial setup. Click "OK".

Note:

- By default, the password is blank (not set).
- If you forget your password, hold down the Reset button (page 11) to initialize all settings. The password will then be blank. Note that all other settings will also revert to their default values.

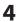

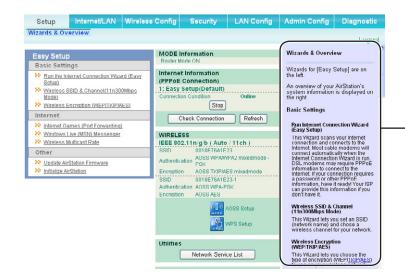

The configuration screen is displayed.

Help is always displayed on the right side of the configuration screen. Refer to the Help screens for more information on each page in the web-based configuration screens.

# **Configuration Menu (Router Mode)**

The menu structure for the AirStation in router mode is the following. Please refer to the pages listed at right for explanations of each item.

| Main screen         | Descriptions                                                                                    | Page    |
|---------------------|-------------------------------------------------------------------------------------------------|---------|
| Internet/LAN        |                                                                                                 |         |
| Internet            | Configure Internet side port and settings                                                       | Page 26 |
| PPPoE               | PPPoE settings (DSL login)                                                                      | Page 27 |
| DDNS                | DNS settings                                                                                    | Page 30 |
| VPN Server          | VPN server settings                                                                             | Page 32 |
| LAN                 | LAN side port and DHCP server configuration                                                     | Page 34 |
| DHCP Lease          | DHCP lease settings                                                                             | Page 36 |
| NAT                 | Network address translation settings, used to connect LAN side devices to the Internet          | Page 37 |
| Route               | Configure the IP communication route that the AirStation uses                                   | Page 38 |
| Wireless Config     |                                                                                                 |         |
| WPS                 | WPS settings and status                                                                         | Page 39 |
| AOSS                | AOSS (AirStation One-touch Secure System) settings and status                                   | Page 40 |
| Basic               | Configure basic wireless settings                                                               | Page 42 |
| Advanced            | Configure advanced wireless settings                                                            | Page 46 |
| WMM                 | Set priorities for Wireless Multimedia Extensions (Wi-Fi Multimedia)                            | Page 47 |
| MAC Filter          | Limit access to specific devices                                                                | Page 49 |
| Multicast Control   | Configure limits on sending unnecessary multicast packets to the wireless LAN port              | Page 50 |
| Security            |                                                                                                 |         |
| Firewall            | Protect your computer from outside intruders                                                    | Page 51 |
| IP Filter           | Edit IP filters which relates to the packets passing through the LAN side and the Internet side | Page 53 |
| VPN<br>Pass Through | Configure IPv6 passthrough, PPPoE passthrough, and PPTP passthrough                             | Page 54 |

| LAN Config            |                                                                                                    |         |
|-----------------------|----------------------------------------------------------------------------------------------------|---------|
| Port Forwarding       | Configure port translation and exceptions for games and other programs                                          | Page 55 |
| DMZ                   | Configure a destination to transfer communication packets without a LAN side destination.                       | Page 56 |
| UPnP                  | Configure UPnP (Universal Plug and Play)                                                                        | Page 57 |
| QoS                   | Configure priority for packets that require a certain data flow                                                 | Page 58 |
| Admin Config          |                                                                                                    |         |
| Name                  | Configure the AirStation's name                                                                                 | Page 59 |
| Password              | Configure the AirStation's login password for access to configuration screens                                   | Page 60 |
| Time/Date             | Configure the AirStation's internal clock                                                                       | Page 61 |
| NTP                   | Configure the AirStation to synchronize with an NTP server to automatically set the AirStation's internal clock | Page 62 |
| Access                | Configure access restrictions to the AirStation's configuration screens                                         | Page 63 |
| Log                   | Configure a syslog server to manage the AirStation's logs                                                       | Page 64 |
| Save/Restore          | Save or restore the AirStation's configuration from a configuration file                                        | page 65 |
| Initialize/Restart    | Initialize the AirStation or reboot it                                                                          | Page 66 |
| Update                | Update the AirStation's firmware                                                                                | Page 67 |
| Diagnostic            |                                                                                                    |         |
| System Info           | View current system information for the AirStation                                                              | Page 68 |
| Logs                  | Check the AirStation's logs                                                                                     | Page 70 |
| Packet Info           | View all packets transferred by the AirStation                                                                  | Page 71 |
| Client Monitor        | View all devices currently connected to the AirStation                                                          | Page 72 |
| Ping                  | Test the AirStation's connection to other devices on the network                                                | Page 73 |
| Logout                |                                                                                                    |         |
| Click this to log out | of the AirStation's configuration screens                                                                       |         |

# Configuration Menu (Bridge Mode)

The menu structure during a bridge mode is the following. Please refer to respective page for explanations regarding to each item.

| Main screen        | Descriptions                                                                                                    | Page    |
|--------------------|----------------------------------------------------------------------------------------------------|---------|
| LAN Config         |                                                                                                    |         |
| LAN                | Configure LAN side ports and devices                                                                            | Page 34 |
| Route              | Configure the IP communication route that the AirStation uses                                                   | Page 38 |
| Wireless Config    |                                                                                                    |         |
| WPS                | WPS settings and status                                                                                         | Page 39 |
| AOSS               | AOSS (AirStation One-touch Secure System) settings and status                                                   | Page 40 |
| Basic              | Configure basic wireless settings                                                                               | Page 43 |
| Advanced           | Configure advanced wireless settings                                                                            | Page 46 |
| WMM                | Set priorities for Wireless Multimedia Extensions (Wi-Fi Multimedia)                                            | Page 47 |
| MAC Filter         | Limit access to specific devices                                                                                | Page 49 |
| Multicast Control  | Configure limits on sending unnecessary multicast packets to the wireless LAN port                              | Page 50 |
| Admin Config       |                                                                                                    |         |
| Name               | Configure the AirStation's name                                                                                 | Page 59 |
| Password           | Configure the AirStation's login password for access to configuration screens                                   | Page 60 |
| Time/Date          | Configure the AirStation's internal clock                                                                       | Page 61 |
| NTP                | Configure the AirStation to synchronize with an NTP server to automatically set the AirStation's internal clock | Page 62 |
| Access             | Configure access restrictions to the AirStation's configuration screens                                         | Page 63 |
| Log                | Configure a syslog server to manage the AirStation's logs                                                       | Page 64 |
| Save/Restore       | Save or restore the AirStation's configuration from a configuration file                                        | page 65 |
| Initialize/Restart | Initialize the AirStation or reboot it                                                                          | Page 66 |
| Update             | Update the AirStation's firmware                                                                                | Page 67 |
| Diagnostic         |                                                                                                    |         |
| System Info        | View current system information for the AirStation                                                              | Page 68 |
| Logs               | Check the AirStation's logs                                                                                     | Page 70 |

| Packet Info                                                              | Packet Info View all packets transferred by the AirStation Page  |         |
|--------------------------------------------------------------------------|------------------------------------------------------------------|---------|
| Client Monitor View all devices currently connected to the AirStation Pa |                                                                  | Page 72 |
| Ping                                                                     | Test the AirStation's connection to other devices on the network | Page 73 |
| Logout                                                                   |                                                                  |         |
| Click this to log out of the AirStation's configuration screens          |                                                                  |         |

## Setup

The home page of the configuration screen. You can verify settings and the status of the AirStation here.

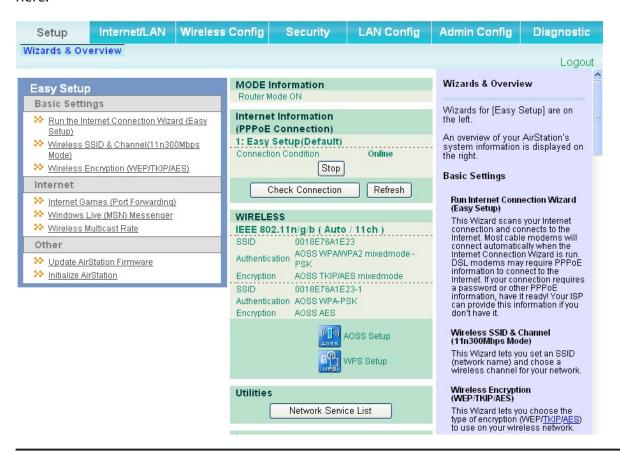

| Parameter                 | Meaning                                                                                         |
|---------------------------|-------------------------------------------------------------------------------------------------|
| Internet/LAN (LAN Config) | Displays the configuration screen for the Internet port and LAN ports.                          |
| Wireless Config           | Click this button to display the configuration screen for wireless settings.                    |
| Security                  | Click this button to display the configuration screen for security.                             |
| LAN Config                | Click this button to display the configuration screen to open ports for games and applications. |

| Parameter            | Meaning                                                                                                    |
|----------------------|----------------------------------------------------------------------------------------------------|
| Admin Config         | Click this button to display the configuration screen which is related to the administration of the AirStation.                             |
| Diagnostic           | Click this button to display the status of the AirStation.                                                                                  |
| Easy Setup           | Enable you to configure the AirStation easily such as an encryption method of the wireless signal or changing a wireless channel.           |
| Internet Information | Displays the current information where the AirStation is connected on the Internet side.                                                    |
| Check Connection     | Clicking this button to check if the AirStation is connected to the Internet properly.                                                      |
| Refresh              | Clicking this button to refresh the screen which is currently displayed.                                                                    |
| WIRELESS             | Displays the current wireless settings.                                                                                                    |
| AOSS                 | Click this button to display the AOSS configuration screen.                                                                                 |
| WPS                  | Click this button to display the WPS configuration screen.                                                                                  |
| Network Service List | Displays the list of the network devices for which information is provided from the network on the LAN-side.                                |
| Language             | Enable you to select the language you use.                                                                                                  |
| Logout               | Logout from the configuration screen of the AirStation. If the AirStation does not communicate for 5 minutes, it will logout automatically. |

## Internet/LAN (LAN Config)

## **Internet (Router Mode only)**

The screen to configure a port of the Internet side.

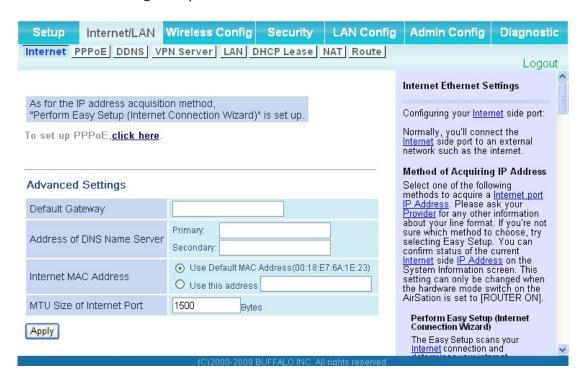

| Parameter                      | Meaning                                                                                                    |
|--------------------------------|----------------------------------------------------------------------------------------------------|
| Method of Acquiring IP Address | Specify how the Internet side IP address is obtained.                                                                                                    |
| Default Gateway                | Configure an IP address for the default gateway.                                                                                                    |
| Address of DNS Name Server     | Specify an IP address of the DNS server.                                                                                                    |
| Internet MAC Address           | Configure the Internet side MAC address.  Note: Configuring an improper MAC address may make the AirStation unusable. Change this setting at your own risk. |
| MTU size of Internet Port      | Configure the MTU value of the Internet port from the range of 578 to 1500 bytes.                                                                           |

## **PPPoE** (Router Mode only)

The screen to configure PPPoE settings.

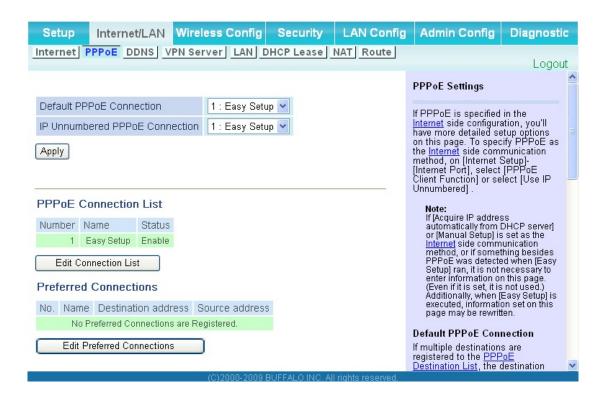

| Parameter                      | Meaning                                                                                                    |
|--------------------------------|----------------------------------------------------------------------------------------------------|
| Default PPPoE Connection       | If you have registered multiple connection destinations in PPPoE Connection List, connection destination selected here have priority. You need to configure the route to which PPPoE is connected to if you don't use the default setting. |
| IP Unnumbered PPPoE Connection | Select the destination from the PPPoE Connection List which is used when specifying " <i>Use IP Unnumbered</i> " in Method of Acquiring IP Address (page 26).                                                                              |
| PPPoE Connection List          | Edit PPPoE destination. You can register up to 5 sessions.                                                                                                    |
| "Edit Connection List"         | Click this button to display the screen to edit the settings of destination.                                                                                                    |

| Parameter                    | Meaning                                                                                                    |
|------------------------------|----------------------------------------------------------------------------------------------------|
| PPPoE Connection No.*-Add    | This is displayed when clicking "Edit Connection List".                                                                                                    |
|                              | Name of Connection  Enter the name to identify the connected destination. You may enter up to 32 alphanumerical characters and symbols.                                                 |
|                              | User Name  Set the user name which is specified by your provider, used for a PPPoE certification. You may enter up to 32 alphanumerical characters and symbols.                         |
|                              | Password  Set the password specified by your provider for PPPoE certification. You may enter up to 32 alphanumerical characters and symbols.                                            |
|                              | <b>Service Name</b> Fill in this field only when your provider specifies a Service Name. Leave blank otherwise. You may enter up to 32 alphanumerical characters and symbols.           |
|                              | <b>Connection Type</b> Specifies the timing for the AirStation to connect to your provider.                                                                                             |
|                              | Automatic disconnection  Set time to disconnect after communication is stopped when the connection method is set to "Connect on Demand" or "Manual".  You can enter up to 1440 minutes. |
|                              | <b>Authorization</b> Configure an authorization method with a provider.                                                                                                    |
|                              | <b>MTU Size</b> Configure MTU value in the range of 578 to 1492, which is used for communication on PPPoE.                                                                              |
|                              | MRU Size  Configure MRU (Maximum Receive Unit) value in the range of 578 to 1492, which is used for communication on PPPoE.                                                             |
| Preferred Connections        | Displays information you have set regarding to the connection destination route.                                                                                                    |
| [Edit Preferred Connections] | Click this button to display the screen to edit the settings of connection destination route.                                                                                           |

| Parameter                       | Meaning                                                                                                    |
|---------------------------------|----------------------------------------------------------------------------------------------------|
| PPPoE Connection No. *-Add      | Keep Alive  When enabling Keep Alive, the AirStation issues LCP echo request in order to maintain the connection with the PPPoE server once a minute. If the server does not respond more than 6 minutes the line is recognized as disconnected and the AirStation will terminate the connection. If a PPPoE connection is often disconnected, the server may not reply to Keep Alive. Set this to "Disable." |
| Preferred PPPoE Connection -Add | This is displayed when clicking "Edit Preferred Connections".                                                                                                    |
|                                 | Name The name of destination to connect by PPPoE if "Destination address" and "Source address" of the communication match. Select the destination registered to PPPoE Connection List.                                                                                                    |
|                                 | <b>Destination address</b> Destination address to communicate. When communicating to this destination address, the AirStation will communicate with "Name of Connection."                                                                                                    |
|                                 | <b>Source address</b> Source address to communicate. When communicating from this source address, the AirStation will communicate with "Name of Connection."                                                                                                    |

## **DDNS (Router Mode only)**

The screen to configure Dynamic DNS settings.

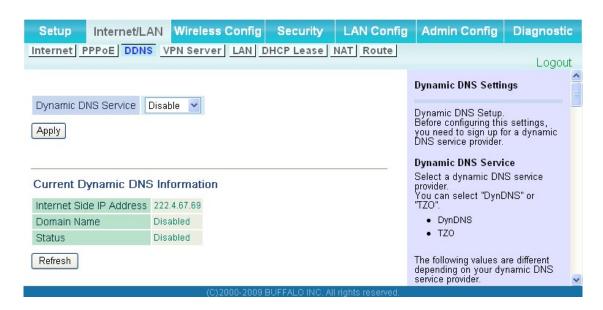

| Parameter                                | Meaning                                                                                                    |
|------------------------------------------|----------------------------------------------------------------------------------------------------|
| Dynamic DNS Service                      | Select a provider (DynDNS or TZO) for Dynamic DNS.                                                                                           |
| User Name * Only when DynDNS is selected | Enter the user name which is registered to the Dynamic DNS service. You may enter up to 64 alphanumerical characters and symbols.            |
| Password * Only when DynDNS is selected  | Enter the user name which is registered to the Dynamic DNS service. You may enter up to 64 alphanumerical characters and symbols.            |
| Host Name * Only when DynDNS is selected | Enter the host name which is registered to the Dynamic DNS service. You may enter up to 255 alphanumerical characters, hyphens, and periods. |
| Email Address * Only when selecting TZO  | Enter the email address which is registered to the Dynamic DNS service. You may enter up to 64 alphanumerical characters and symbols.        |
| TZO Key * Only when selecting TZO        | Enter the TZO Key which is registered to the Dynamic DNS service.<br>You may enter up to 64 alphanumerical characters and symbols.           |

| Parameter                             | Meaning                                                                                                    |
|---------------------------------------|----------------------------------------------------------------------------------------------------|
| Domain Name * Only when selecting TZO | Enter the domain name which is registered to the Dynamic DNS service. You may enter up to 255 alphanumerical characters, hyphens, and periods.                                                                                                    |
| IP Address Update Period              | Specifies the period to notify the dynamic DNS service provider of the current IP address. When DynDNS is selected, set it between 0 and 35 days. When TZO is selected, set it between 0 and 99 days. If 0 (zero) day is set, no periodic update is performed. |
| Internet Side IP Address              | The WAN-side IP address of the AirStation's Internet port. This address is sent to the dynamic DNS service provider.                                                                                                    |
| Domain Name                           | The domain name assigned by the dynamic DNS Service provider. The AirStation can be accessed from the Internet using this domain name.                                                                                                    |
| Status                                | Display the status of dynamic DNS service.                                                                                                    |

## **VPN server (Router Mode Only)**

Configure the VPN server.

| Setup                                                                                                    | Internet       | /LAN                               | Wireless Confi                          | ig Securit                                                   | y LAN Co                                                           | nfig           | Admin Config                                                                                                 | Diagnostic                                |
|----------------------------------------------------------------------------------------------------|----------------|------------------------------------|-----------------------------------------|--------------------------------------------------------------|--------------------------------------------------------------------|----------------|----------------------------------------------------------------------------------------------------|-------------------------------------------|
| Internet PPPoE DDNS VPN Server LAN DHCP Lease NAT Route                                                                                                    |                |                                    |                                         |                                                              |                                                                    |                |                                                                                                    |                                           |
| VPN Server Settings                                                                                                    |                |                                    |                                         |                                                              | Logout<br>gs                                                       |                |                                                                                                    |                                           |
| The LAN side IP address is set to 192.168.11.1.  Therefore, a PC connected to BUFFALO's router may be unable to access to the PC on the LAN.  The LAN side IP address and DHCP IP address pool should be changed.  By using the PPTP server function it is possible to access the AirStation from the Internet and the LAN from a Windows PPTP client.                                                                                                    |                |                                    |                                         |                                                              | ess the<br>Internet and the                                        |                |                                                                                                    |                                           |
| Auto Input                                                                                                    |                |                                    | Generate Recomm                         | ended IP Addres                                              | s                                                                  |                | Note                                                                                                    |                                           |
| LAN Side IP A                                                                                                    | Address        | IP Addres                          | 192.168.11.1<br>lask 255.255.255.0      | ~                                                            |                                                                    |                | If using GRE proto<br>no.47) and no.173:<br>filtering, then this fu<br>work correctly.<br>Also, be aware tha | 2 TČP port<br>unction may not             |
| DHCP Server                                                                                                    | r Function     | ✓ Enabl                            | le                                      |                                                              |                                                                    |                | the Internet side ha                                                                                         | as these                                  |
| DHCP IP Add                                                                                                    | iress Pool     | 192.168.                           | .11.2 fo                                | or up to 64                                                  | Address(es                                                         | s)             | function cannot be                                                                                           | used.                                     |
| PPTP Server                                                                                                    | Function       | Enabl                              | e                                       |                                                              |                                                                    |                | Auto Input<br>Click this button to                                                                           | generate a                                |
| Authorization                                                                                                    | Туре           | MS-CHA                             | APv2 (40/128-bit En                     | cryption) 🕶                                                  |                                                                    |                | random IP address                                                                                            | with a small                              |
| [Advanced 5                                                                                                    | Settings]      |                                    |                                         |                                                              |                                                                    |                | addresses of other t                                                                                         |                                           |
| Server IP Add                                                                                                    | dress          | <ul><li>Auto</li><li>Mar</li></ul> | o<br>nual                               |                                                              |                                                                    |                | Configure the AirSta<br>Address. The defaul<br>192.168.11.1. If you                                          | ition's LAN <u>IP</u><br>It is<br>want to |
| Client IP Add                                                                                                    | ress           | <ul><li>Auto</li><li>Mar</li></ul> | o<br>nual                               | for                                                          | up to 5 address(es                                                 | ;)             | connect the AirStati<br>existing LAN, specif<br>unused <u>IP Address</u><br>range of IP address              | fy a unique,<br>from the LAN's            |
| DNS Server I                                                                                                    | P Address      | O Mar                              | N IP address of the A                   | irStation                                                    |                                                                    |                | Subnet Mask Select the AirStation Subnet Mask, The o                                                         | default is                                |
| WINS Server IP Address  Do Not Specify  255.255.0. If you want to connect the AirStation to an existing LAN, specify the Sub                                                                                                    |                |                                    | u want to<br>ion to an<br>fy the Subnet |                                                              |                                                                    |                |                                                                                                    |                                           |
| MTU/MRU va                                                                                                    | lue            | 1396                               |                                         |                                                              |                                                                    |                | Mask the LAN uses                                                                                            |                                           |
| Apply  Apply  Enable the DHCP Server here. default is enabled. If there is another DHCP server on the network, one DHCP server mus                                                                                                    |                |                                    |                                         | erver here. The<br>f there is<br>er on the<br>server must be |                                                                    |                |                                                                                                    |                                           |
| PPTP User                                                                                                    | PPTP User List |                                    |                                         |                                                              | disabled or the IP ra<br>changed to avoid co<br>by overlapping DHC | nflicts caused |                                                                                                    |                                           |
| User Name   Connection Condition   IP Address   Operation   DHCP   IP Address   Pool   DHCP   IP Address   Operation   Overlap existing   IP Address   Operation   Overlap existing   IP Address   Operation   Overlap existing   IP Address   Operation   Overlap existing   IP Address   Operation   Operation   |                |                                    | bled, confirm<br>Pool doesn't           |                                                              |                                                                    |                |                                                                                                    |                                           |
| Edit User Information DHCP IP Address Pool                                                                                                    |                |                                    |                                         | Pool                                                         |                                                                    |                |                                                                                                    |                                           |
| Refresh  Refresh  Ref |                |                                    |                                         | addresses will<br>ICP clients<br>Iless). Enter               |                                                                    |                |                                                                                                    |                                           |
|                                                                                                    |                |                                    | (C)2000-2                               | OO9 BUIEFALO INI                                             | C. All rights reserve                                              | Ч              | the starting in addition                                                                                     | sos and the                               |

| Parameter                      | Meaning                                                                                                    |
|--------------------------------|----------------------------------------------------------------------------------------------------|
| Auto Input                     | Click to generate a random IP address.                                                                                                    |
| LAN Side IP Address            | Set a LAN side IP address and subnet mask.                                                                                                    |
| DHCP Server                    | Enable or disable the DHCP server, which assigns IP addresses automatically.                                                                             |
| DHCP IP Address Pool           | Configure the range of IP addresses to be assigned by the DHCP server and IP addresses to be excluded from that range. Values from 0-253 may be entered. |
| PPTP Server                    | Enable to use a PPTP server.                                                                                                    |
| Authorization Type             | Select the authentication method for PPTP connection.                                                                                                    |
| Server IP Address              | Select the server IP address.                                                                                                    |
| Client IP Address              | Select the IP address range.                                                                                                    |
| DNS Server IP Address          | Set the DNS server IP address for the DHCP server to issue to clients.                                                                                   |
| WINS Server IP Address         | Set the WINS server IP address for the DHCP server to issue to clients.                                                                                  |
| [Edit User Information]        | Click to edit user information.                                                                                                    |
| User Name                      | Enter the user name to connect to the PPTP server. You may enter up to 16 alphanumerical characters and symbols.                                         |
| Password                       | Enter the password to connect to the PPTP server. You may enter up to 16 alphanumerical characters and symbols.                                          |
| Method of Acquiring IP Address | Select the method to be used to assign the IP address is assigned to the PPTP client.                                                                    |
| PPTP User List                 | Displays the PPTP connection user information.                                                                                                    |

#### LAN

The screen to configure a port of the LAN side.

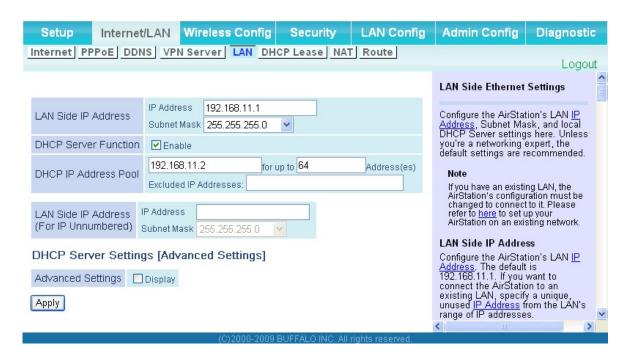

| Parameter                                                        | Meaning                                                                                                    |
|------------------------------------------------------------------|----------------------------------------------------------------------------------------------------|
| LAN Side IP Address                                              | Set a LAN side IP address and subnet mask.                                                                                                    |
| DHCP Server Function * Router Mode only                          | Enable or disable the DHCP server, which assigns IP addresses automatically.                                                                                                    |
| DHCP IP Address Pool  * Router Mode only                         | Configure the range of IP addresses to be assigned by the DHCP server and IP addresses to be excluded from that range. Values from 0-253 may be entered.                         |
| LAN Side IP Address<br>(For IP Unnumbered)<br>* Router Mode only | Set a LAN side IP address for IP unnumbered.  Note: A PC with a normal LAN side IP address and a PC with an LAN side IP address for IP Unnumbered cannot communicate each other. |
| Advanced Settings * Router Mode only                             | Select Display to display the advanced settings options for the DHCP server.                                                                                                    |
| Lease Period * Router Mode only                                  | Set the effective period of an IP address assigned by the DHCP server. Up to 999 hours may be entered.                                                                           |

| Parameter                             | Meaning                                                                                                    |
|---------------------------------------|----------------------------------------------------------------------------------------------------|
| Default Gateway * Router Mode only    | Set the default gateway IP address for the DHCP server to issue to clients.                                                           |
| DNS Servers * Router Mode only        | Set the dDNS server IP address for the DHCP server to issue to clients.                                                               |
| WINS Server * Router Mode only        | Set the WINS server IP address for the DHCP server to issue to clients.                                                               |
| Domain Name * Router Mode only        | Set the domain name for the DHCP server to issue to clients. You may enter up to 127 alphanumerical characters, hyphens, and periods. |
| Default Gateway  * Bridge Mode only   | Set the default gateway IP address.                                                                                                   |
| DNS Server Address * Bridge Mode only | Set the DNS server IP address.                                                                                                    |

## **DHCP Lease (Router Mode only)**

The screen to configure DHCP lease.

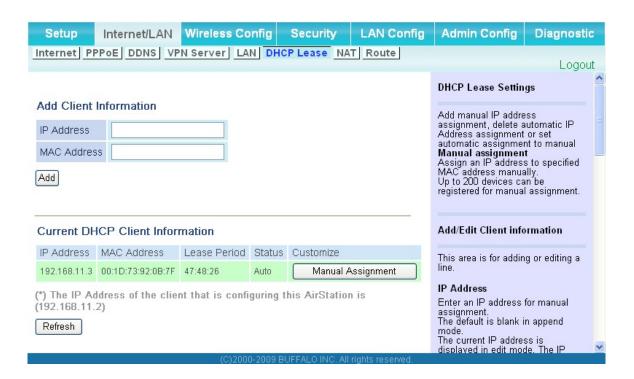

| Parameter                       | Meaning                                                                                                    |
|---------------------------------|----------------------------------------------------------------------------------------------------|
| IP Address                      | Enter an IP address to lease manually. The IP address should be from the same subnet as the DHCP scope, but not be within the range that DHCP is assigning to other devices. |
| MAC Address                     | Enter the MAC address which identifies the client.                                                                                                    |
| Current DHCP Client Information | Displays information for current leases. An IP address which is leased automatically can be changed to be leased manually by clicking "Manual Assignment".                   |

## **NAT (Router Mode only)**

The screen to configure settings relating to the network address translation function which is used to connect the LAN side to the Internet.

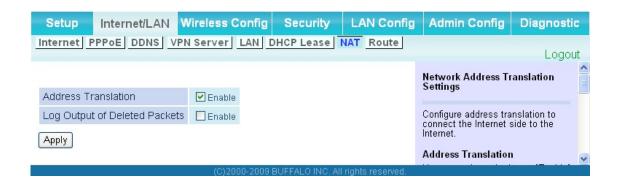

| Parameter                     | Meaning                                                                    |
|-------------------------------|----------------------------------------------------------------------------|
| Address Translation           | Enable to use Network Address Translation.                                 |
| Log Output of Deleted Packets | Enable to log deleted packets (such as errors) during address translation. |

#### Route

The screen to configure the communication IP route that the AirStation uses.

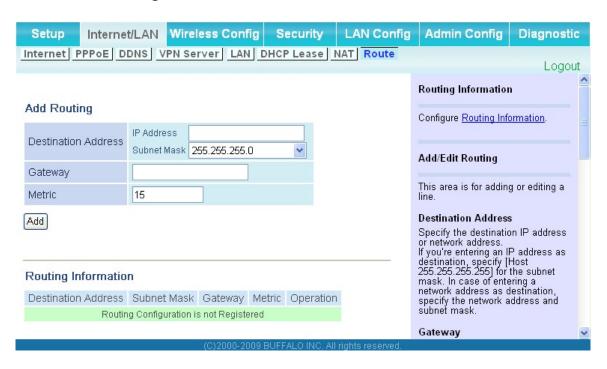

| Parameter           | Meaning                                                                                                    |
|---------------------|----------------------------------------------------------------------------------------------------|
| Destination Address | Adds a destination IP address and subnet mask to a routing table.                                                                                                    |
| Gateway             | Adds a gateway address to a routing table.                                                                                                    |
| Metric              | The metric is the maximum number of router hops a packet may take on the way to its destination address. Values between 1 and 15 may be entered. The default value is 15. |
| Routing Information | Manual entries will appear here after being added.                                                                                                    |

# **Wireless Config**

#### **WPS**

The screen to see the detailed settings and status of WPS.

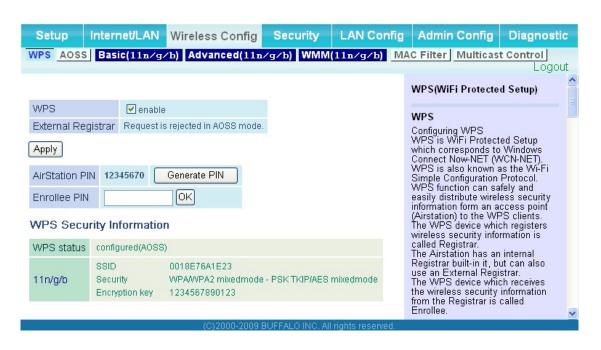

| Parameter          | Meaning                                                                                                    |
|--------------------|----------------------------------------------------------------------------------------------------|
| WPS                | Enable to use WPS automatic configuration.                                                                                                    |
| External Registrar | Enable to accept the external configure requests from other WPS devices.  Note: External configure requests will not be accepted if AOSS is in use.                   |
| AirStation PIN     | Displays the PIN code of the AirStation. Clicking "Generate PIN" will generate a new PIN code. This code can be entered into other wireless devices that support WPS. |
| Enrollee PIN       | Enter the PIN code for the other wireless device and click "OK".                                                                                                    |
| WPS status         | Displays "configured" if all available wireless bands are configured.  Displays "unconfigured" if at least one wireless band is unconfigured.                         |

#### **AOSS**

The screen to see the detailed settings and status of AOSS.

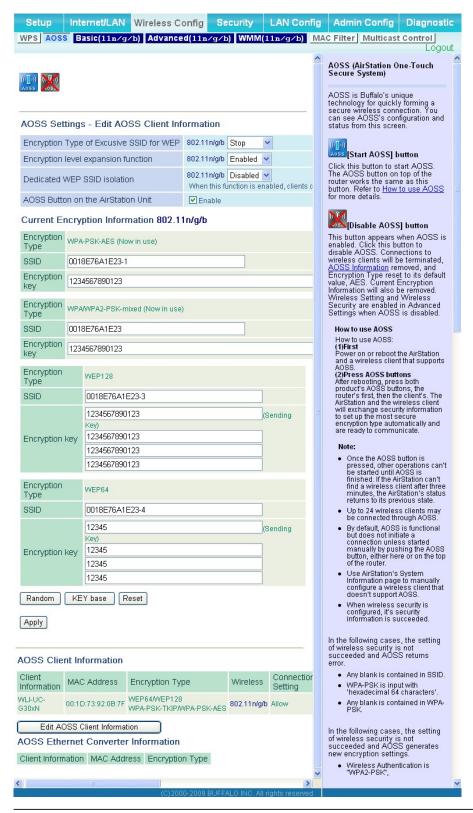

| Parameter                                                   | Meaning                                                                                                    |
|-------------------------------------------------------------|----------------------------------------------------------------------------------------------------|
| ((([])))<br>A055                                            | Initiates AOSS automatic wireless configuration. Click this, then press or click the AOSS button on your AOSS-compatible wireless client. Repeat for additional AOSS clients.                                                                    |
| (OS)                                                        | Click this button to disconnect AOSS connections.  Note: If AOSS connections are disconnected, the SSID and encryption keys will be restored to their most recent settings before using AOSS.                                                    |
| Encryption Type of Exclusive SSID for WEP                   | You may allow a separate SSID specifically for WEP connections. If "disabled" is selected, then clients will not be able to connect with WEP.                                                                                                    |
| Encryption level expansion function                         | Expands security method from TKIP to WPA/WPA2-PSK-mixed mode.                                                                                                    |
| Dedicated WEP SSID isolation                                | Set a separate SSID and network segment specifically for WEP connections. Devices connected with WEP will not be able to communicate with devices connected using AES/TKIP. All connected devices will be able to communicate with the internet. |
| AOSS Button on the AirStation Unit                          | Determine whether configure AOSS or not when the physical AOSS button is pressed.                                                                                                    |
| Current Encryption Information * AOSS Connection only       | Displays the encryption type, SSID, an encryption key configured by AOSS.                                                                                                    |
| [Random]                                                    | Click to enter random values for SSID, encryption key, and other settings.                                                                                                    |
| [KEY base]                                                  | Click to return the SSID, encryption key, and other wirelesss settings to the values on the case sticker.                                                                                                    |
| [Reset]                                                     | Click to return the SSID, encryption key, and other wireless settings to their previous values.                                                                                                    |
| AOSS Client Information*  * AOSS Connection only            | Displays AOSS clients connected to the AirStation and information of the devices which are wirelessly communicated.                                                                                                    |
| AOSS Ethernet Converter Information* * AOSS Connection only | Displays information about ethernet converters connected to the AirStation via AOSS.                                                                                                    |

#### **Basic**

The screen to configure a basic wireless settings.

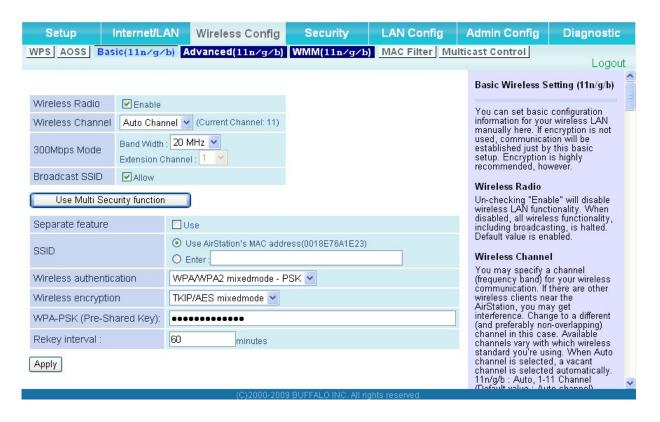

| Parameter             | Meaning                                                                                                    |
|-----------------------|----------------------------------------------------------------------------------------------------|
| Wireless Radio        | Determines whether to allow wireless communication. If this is unchecked, then no wireless connections will be allowed.                                                                                                    |
| Wireless Channel      | Sets a channel (a range of frequencies) used for wireless connections. Available range of the channel is 1-11. With Auto Channel selected, the AirStation will automatically use the best available channel.                                                                                                    |
| 150Mbps Mode (WCR-GN) | 150 Mbps mode uses twice the normal frequency range, 40 MHz instead of 20 MHz. In uncongested areas this can increase performance. To use 150 Mbps mode, set the Bandwidth to 40 MHz and choose an Extension Channel.  Note: If using Auto Channel for the wireless channel, then the Extension Channel is set automatically. |

| Parameter                                                          | Meaning                                                                                                    |
|--------------------------------------------------------------------|----------------------------------------------------------------------------------------------------|
| Broadcast SSID                                                     | If "Allow" is checked, then the AirStation will respond to SSID searches from wireless devices by broadcasting its SSID. If "Allow" is unchecked, then the AirStation ignore SSID searches from wireless devices.                                                                                                    |
| [Use Multi Security function] [Do not use Multi Security function] | Clicking "Use Multi Security function" will enable the Multi Security function, allowing the use of multiple SSIDs, each with different wireless security settings. Clicking "Do not use Multi Security function" will disable the Multi Security function. The AirStation will then allow one SSID and one type of wireless security. |
|                                                                    | Note: When using Multi Security, you need to enable at least one of the following SSID1, SSID2, or SSID3.                                                                                                    |
| SSID1                                                              | Multi Security SSID1 can use WPA-PSK-TKIP or WPA/WPA2-Mixed for wireless security.                                                                                                    |
| SSID2                                                              | Multi Security SSID2 can use WPA-PSK-AES for wireless security.                                                                                                    |
| SSID3                                                              | Multi Security SSID3 can use WEP for wireless security.                                                                                                    |
| Separate feature                                                   | When "Enabled", wireless devices connected to the AirStation can communicate only with the Internet side, not with each other.                                                                                                    |
| SSID                                                               | Set SSID using 1-32 alphanumeric character (s).                                                                                                    |
| Wireless authentication                                            | Specifies an authentication method used when connecting to a wireless device.                                                                                                    |

| Parameter                | Meaning                                                                                                    |
|--------------------------|----------------------------------------------------------------------------------------------------|
| Wireless encryption      | Select a type of data encryption for wireless communication from the following options:                                                                                                    |
|                          | No encryption  Data is transmitted without encryption. Avoid this option since any communication may be intercepted.  "No encryption" can be selected only when "No authentication" is selected for Wireless authentication.                                                                                  |
|                          | WEP is a common encryption method supported by most devices. Use an encryption key to communicate with a wireless device. WEP can only be selected when "No authentication" is selected for Wireless authentication.                                                                                          |
|                          | TKIP  TKIP is an encryption method which is more secure than WEP, but slower. Use an pre-shared-key to communicate with a wireless device.  TKIP can be selected only when WPA-PSK or WPA2-PSK is selected for Wireless authentication.                                                                       |
|                          | AES  AES is more secure than TKIP, and faster. Use a pre-shared-key to communicate with a wireless device.  AES can be selected only when WPA-PSK or WPA2-PSK is selected for Wireless authentication.                                                                                                    |
|                          | TKIP/AES mixed mode  TKIP/AES mixed mode allows both TKIP and AES authentication and communication.  TKIP/AES mixed mode can be selected only when WPA/WPA2 mixed mode - PSK is selected for Wireless authentication.                                                                                         |
| WPA-PSK (Pre-Shared Key) | Enter a pre-shared key for use with wireless authentication.  * Use 8 to 63 alphanumeric characters (case-sensitive) for a preshared key when you select character type as an input method. Enter 64 digits using 0 to 9 and a to f (not case-sensitive) when you select hexadecimal type as an input method. |
| Rekey interval           | Set the interval between 0 and 1440 (minutes) to update a communication encryption key.                                                                                                    |

| Parameter                | Meaning                                                                                                    |
|--------------------------|----------------------------------------------------------------------------------------------------|
| Setup WEP encryption key | Enter an encryption key to encrypt wireless data.  * Use 5 or 13 alphanumeric characters (case-sensitive) for an encryption key when you select character type as the input method. Enter 10 or 26 digits using 0 to 9 and a to f (not case-sensitive) when you select hexadecimal type as the input method. |

## **Advanced**

The screen to configure the advanced wireless settings.

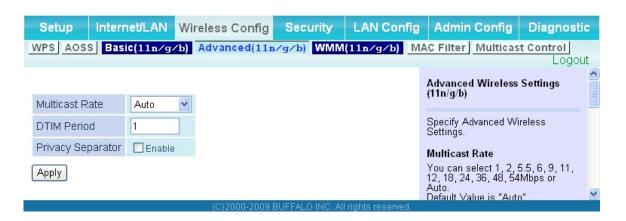

| Parameter         | Meaning                                                                                                    |
|-------------------|----------------------------------------------------------------------------------------------------|
| Multicast Rate    | Set the communication speed of multi-cast packets.                                                                                                    |
| DTIM Period       | Set the beacon responding interval (1 -255) which is notified to a wireless device. This setting is effective only when the power management feature is enabled on a wireless device.                                                                                                    |
| Privacy Separator | If enabled, the Privacy Separator blocks communication between wireless devices connected to the AirStation. Wireless devices will be able to connect to the Internet but not with each other. Devices that are connected to the AirStation with wired connections will still be able to connect to wireless devices normally. |

#### **WMM**

The screen to set the priorities for specific communications the AirStation performs.

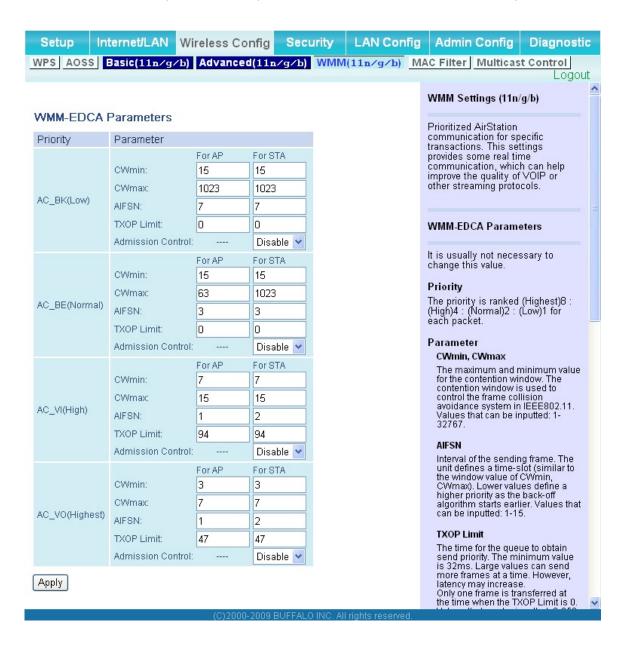

| Parameter           | Meaning                                                                                                    |
|---------------------|----------------------------------------------------------------------------------------------------|
| WMM-EDCA Parameters | You don't usually need to change these settings. Using the default settings is recommended.                                                                                                    |
|                     | <b>Priority</b> The following priorities may be applied to individual transmission packets: (Highest) 8, (High) 4, (Normal) 2, and (Low) 1. From the queue, these packets are processed in order of priority.                                                                                    |
|                     | CWmin, CWmax  The maximum and minimum value of the contention window.  The contention window is used in the frame collision avoidance structure performed in IEEE802.11, and generally the smaller the value in the window, the higher the probability that the queue obtains the right to send. |
|                     | AIFSN  The interval to send frames. The unit of the AIFSN is a slot, just as the window defined by CWmin and CWmax is. The smaller the interval of sending frames, the faster the algorithm can restart. As a result, the priority of the queue is higher.                                       |
|                     | <b>TXOP Limit</b> The period of time that the queue can use after obtaining the right to send. The unit is 32 ms. The longer this time, the more                                                                                                    |

**Admission Control** 

Restricts new frames from interfering with a previous queue. New packets are prioritized lower until a queue of them is collected. As the new queue accumulates more packets, its priority increases.

frames can be sent per right to send. However, the que may interfere with other packet transmissions. If TXOP Limit is set to 0

(zero), only one frame can be sent per right to send.

### **MAC Filter**

The screen to configure the access restrictions from wireless devices.

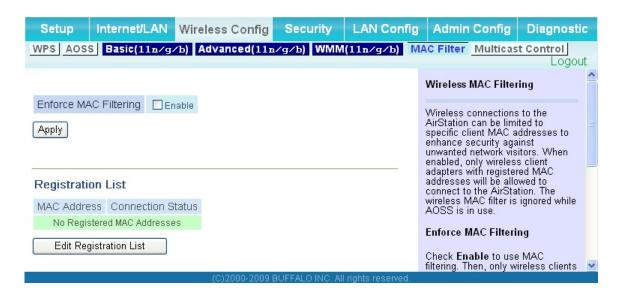

| Parameter                                                    | Meaning                                                                                                    |
|--------------------------------------------------------------|----------------------------------------------------------------------------------------------------|
| Enforce MAC Filtering                                        | Enable to restrict wireless connections to devices with registered MAC addresses.                                                                |
| Registration List                                            | Displays the MAC addresses of registered devices which are permitted to connect wirelessly.                                                      |
| [Edit Registration List]                                     | Click this button to add a MAC address of a wireless device to the list of permitted devices.                                                    |
| MAC Addresses to be Registered                               | Enter a MAC address of a wireless device you permit to connect to the AirStation. Click " <i>Register</i> " to add that MAC address to the list. |
| List of all clients that are associated with this AirStation | Display the list of all MAC addresses of wireless devices connected to the AirStation.                                                           |

## **Multicast Control**

The screen to configure restrictions on unnecessary multicast packets sent to the wireless LAN port.

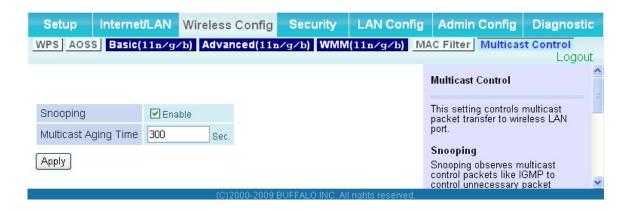

| Parameter            | Meaning                                                                                                    |
|----------------------|----------------------------------------------------------------------------------------------------|
| Snooping             | If enabled, snooping supervises multicast administrative packets such as IGMP and restricts unnecessary multicast transfers to wired or wireless ports.                      |
| Multicast Aging Time | Set the time to hold the data from multicast snooping in the range of 1 to 3600 (seconds).  You need to enter a value which is bigger than the interval of a IGMP/MLD query. |